## Para que no tengas que salir de casa, puedes realizar tu pago a través de la App de BBVA, sólo sigue estos pasos:

1. Ingresa a tu aplicación y selecciona la opción Pagar servicio

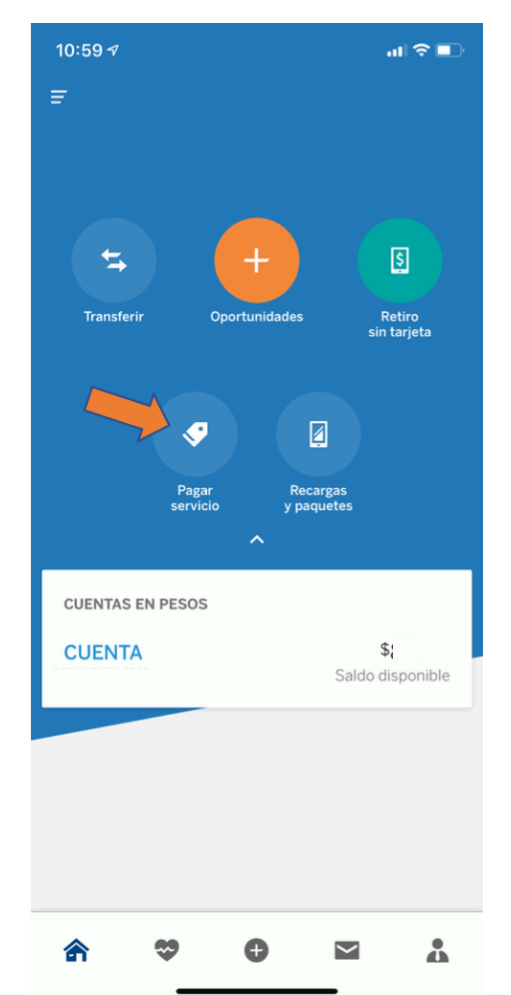

2. Selecciona la opción Nuevo servicio

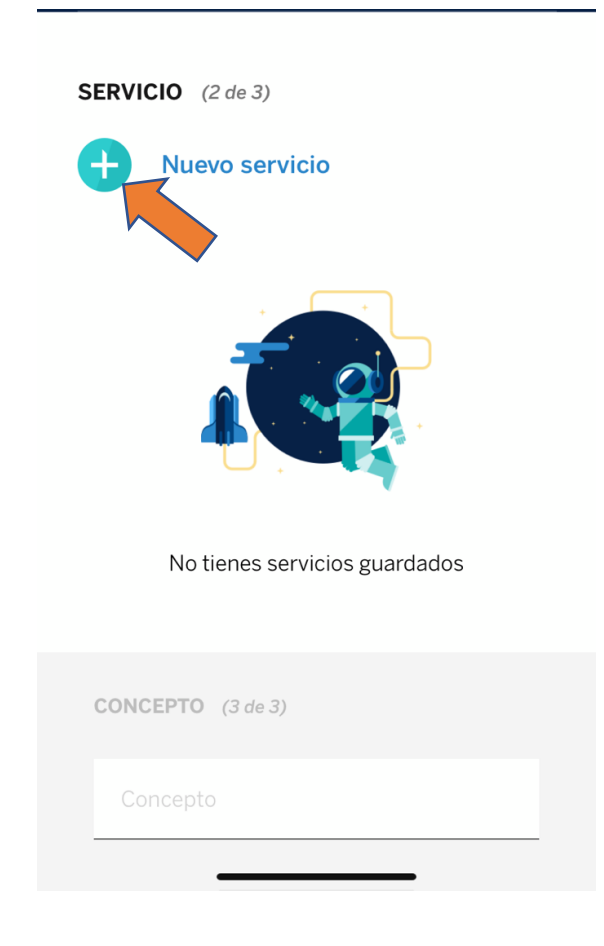

3. Ingresa el número de convenio que viene en tu ficha de pago. Es el que corresponde a la UNAM.

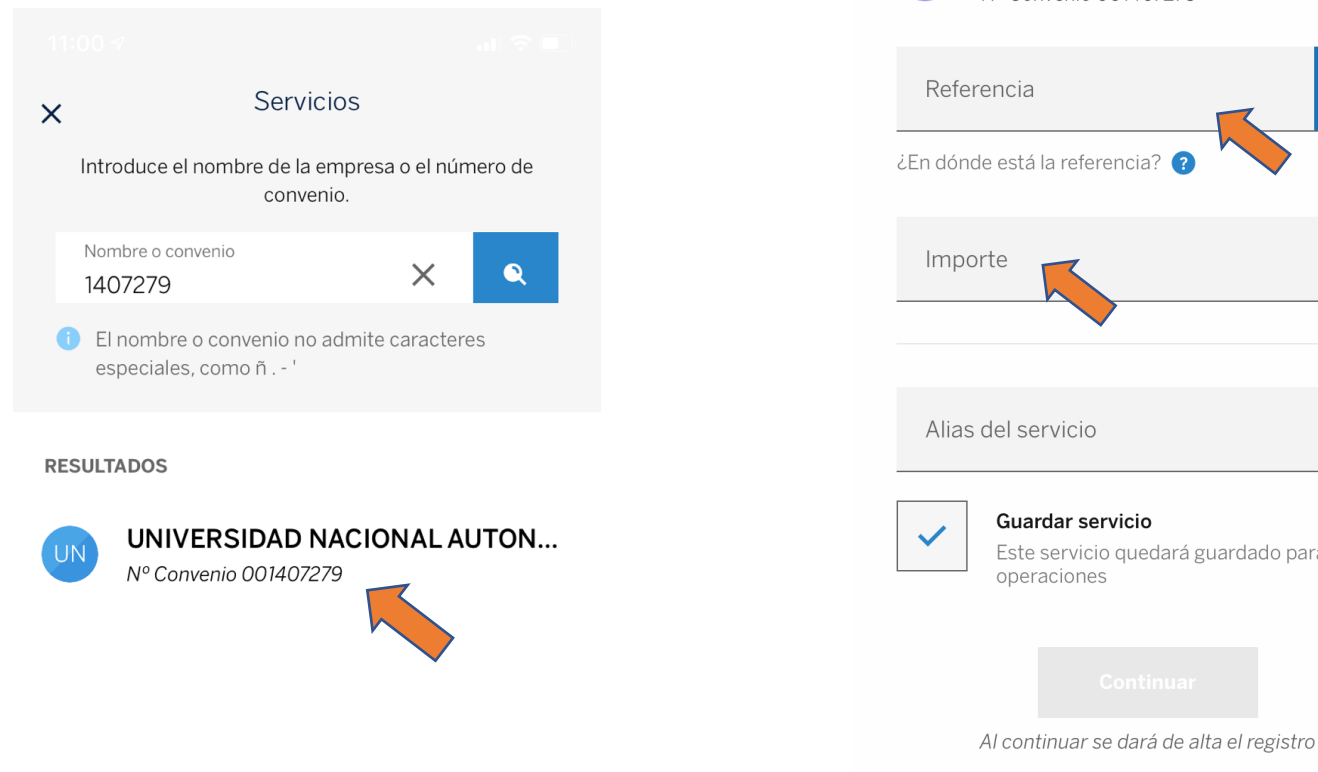

## que vienen en tu ficha de pago.  $\overline{\mathsf{x}}$ Detalle del servicio UNIVERSIDAD NACIONAL AUTO... Nº Convenio 001407279 Fol ¿En dónde está la referencia? ? Guardar servicio Este servicio quedará guardado para futuras

**Elegir otro servicio** 

4. Ingresa la referencia y el importe

Finalmente da click en continuar y al terminar el pago no olvides guardar una captura de pantalla del comprobante que te genera la aplicación, este será el comprobante que debes subir a nuestro sistema para completar la inscripción.